勤怠入力です。 予約時間と異なる時間でのご請求となる場合は、必ずハニクロ事務局にチャットでお知らせ下さい。 お知らせいただけないと、延長した場合も報酬の計算が合わなくなりますので忘れずにお願いします。

①「次回の仕事」または「スケジュール」をタップしてください。

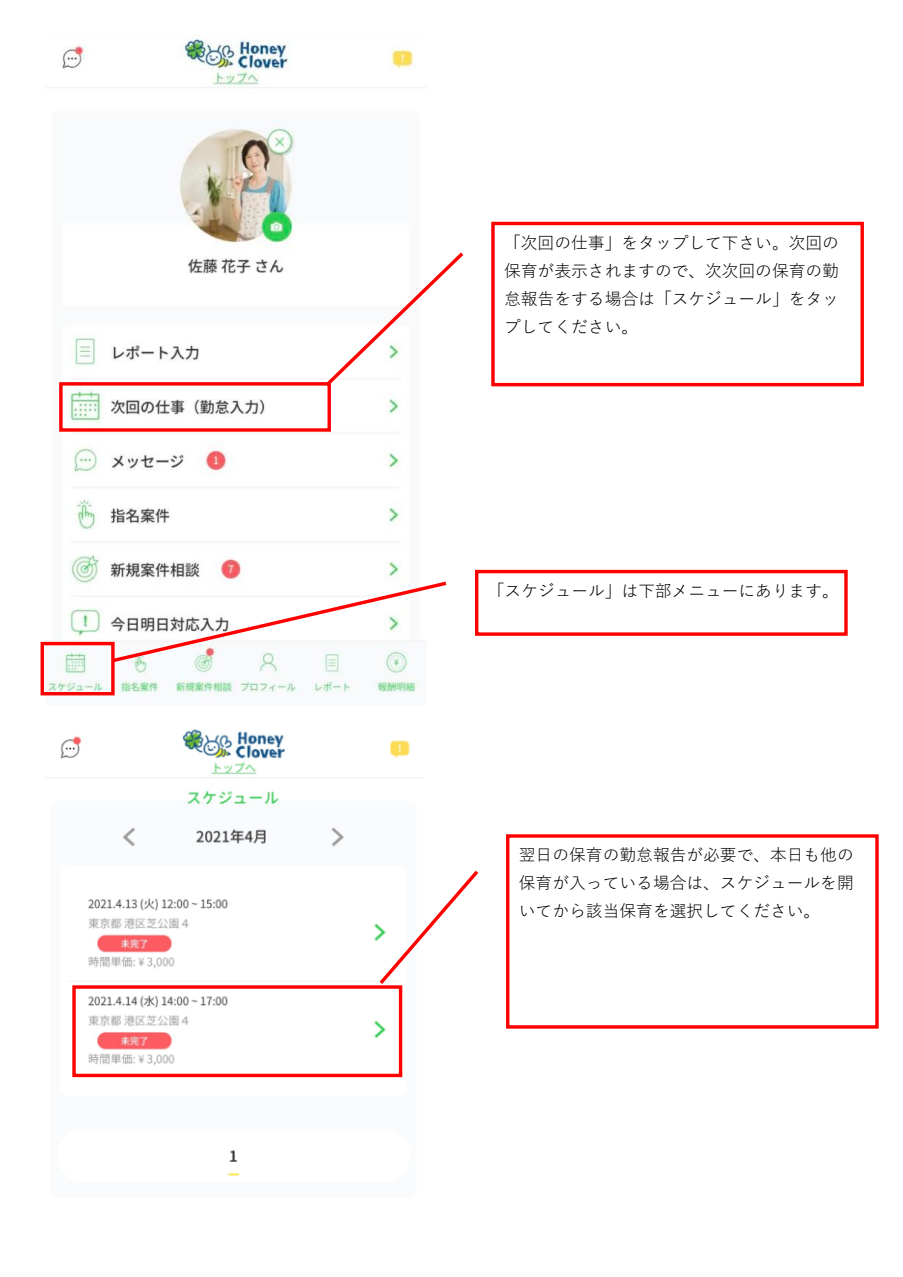

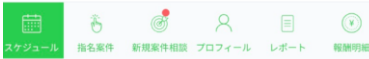

②勤怠入力をタップしてください。

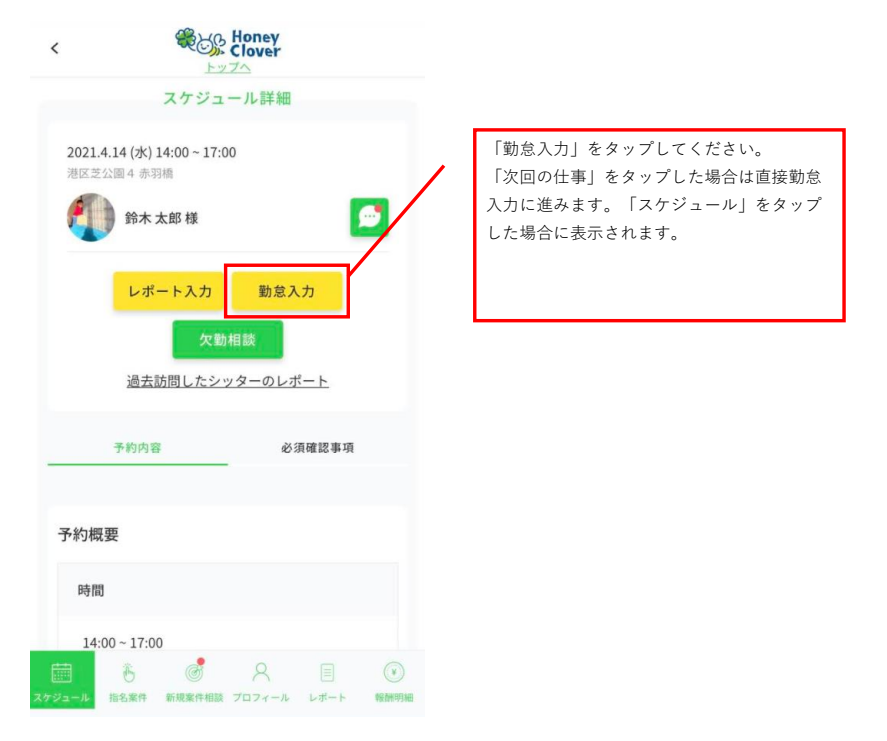

③「前日報告」をしてください。

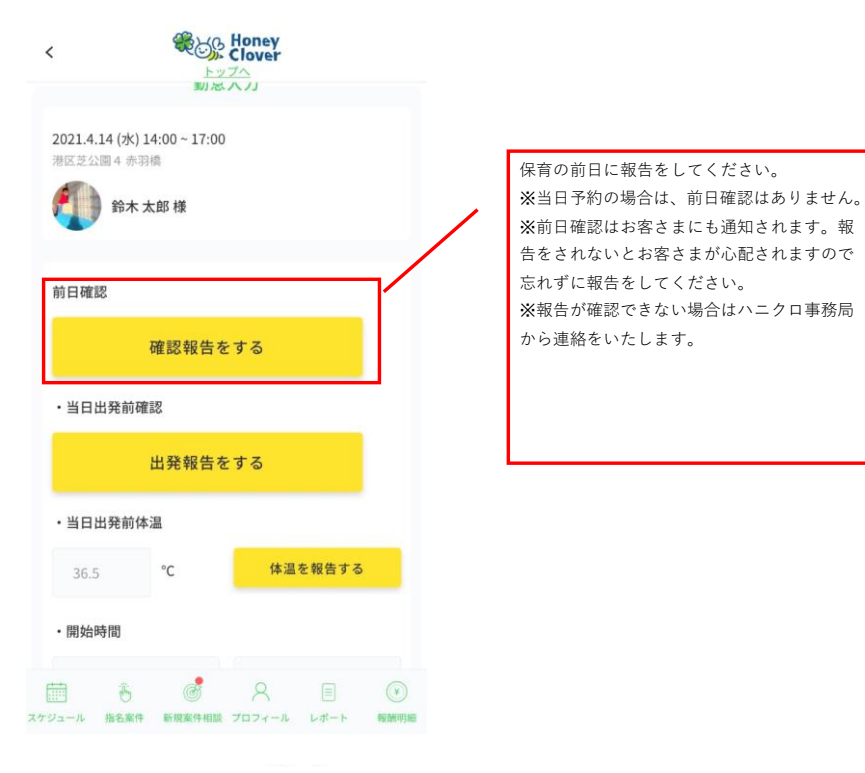

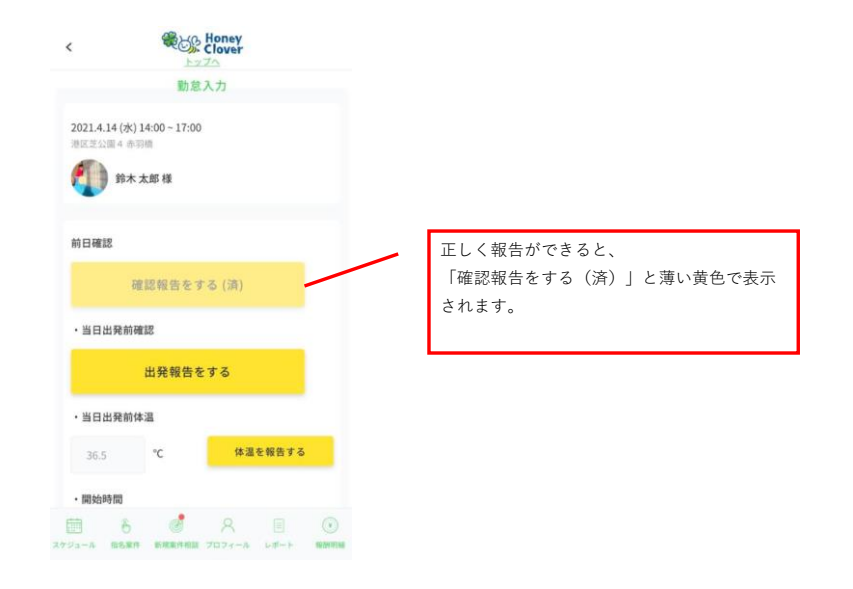

④当日出発前報告をしてください。

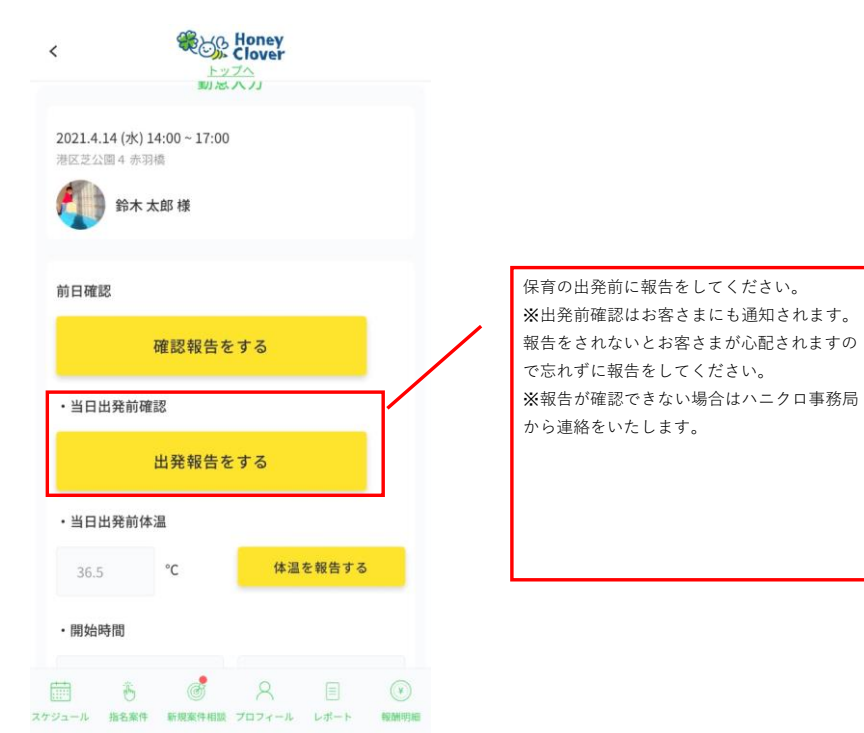

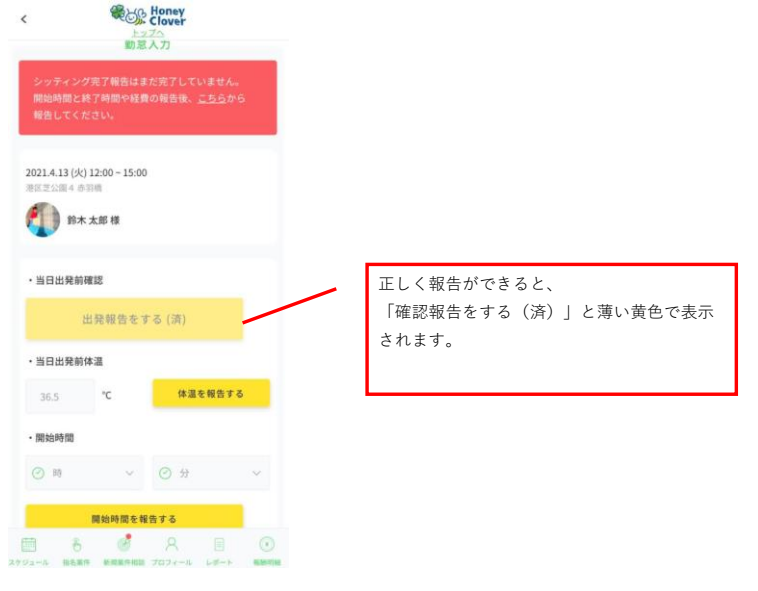

⑤当日出発前検温を報告してください。

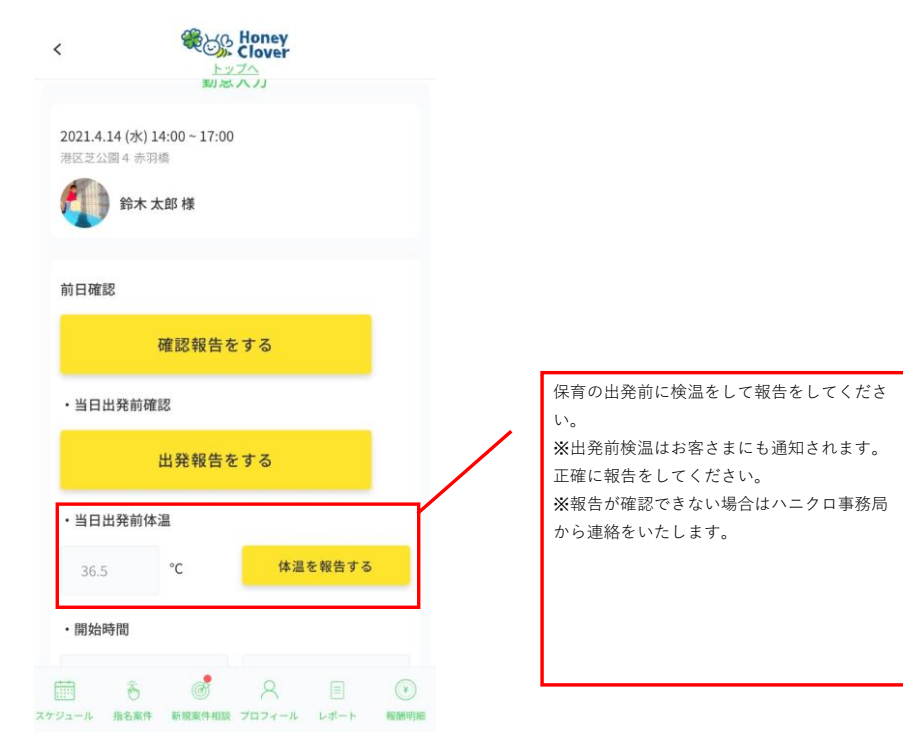

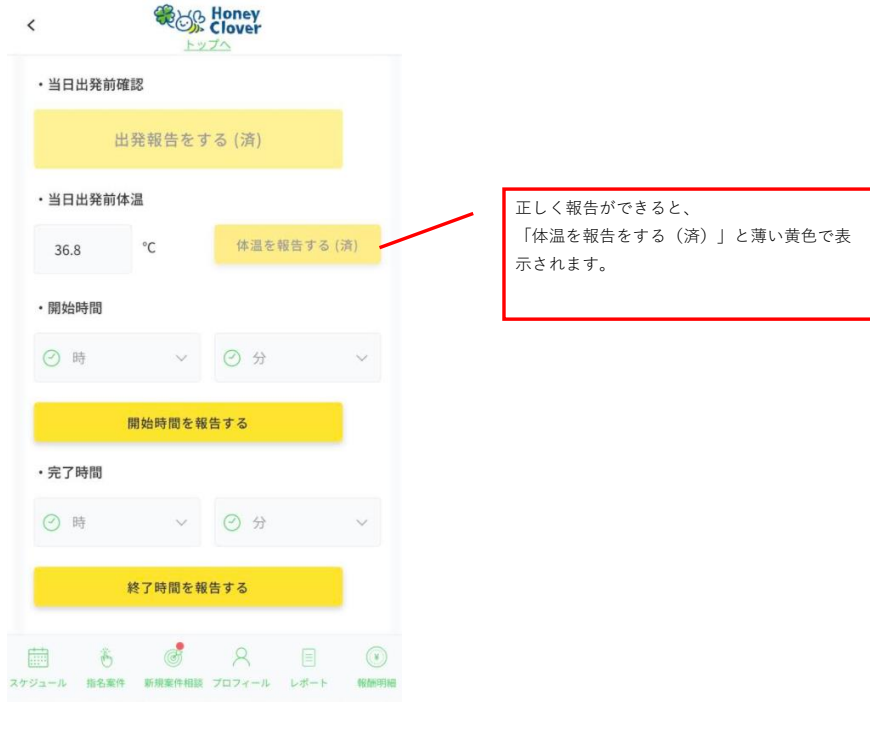

⑥保育開始時刻を報告してください。

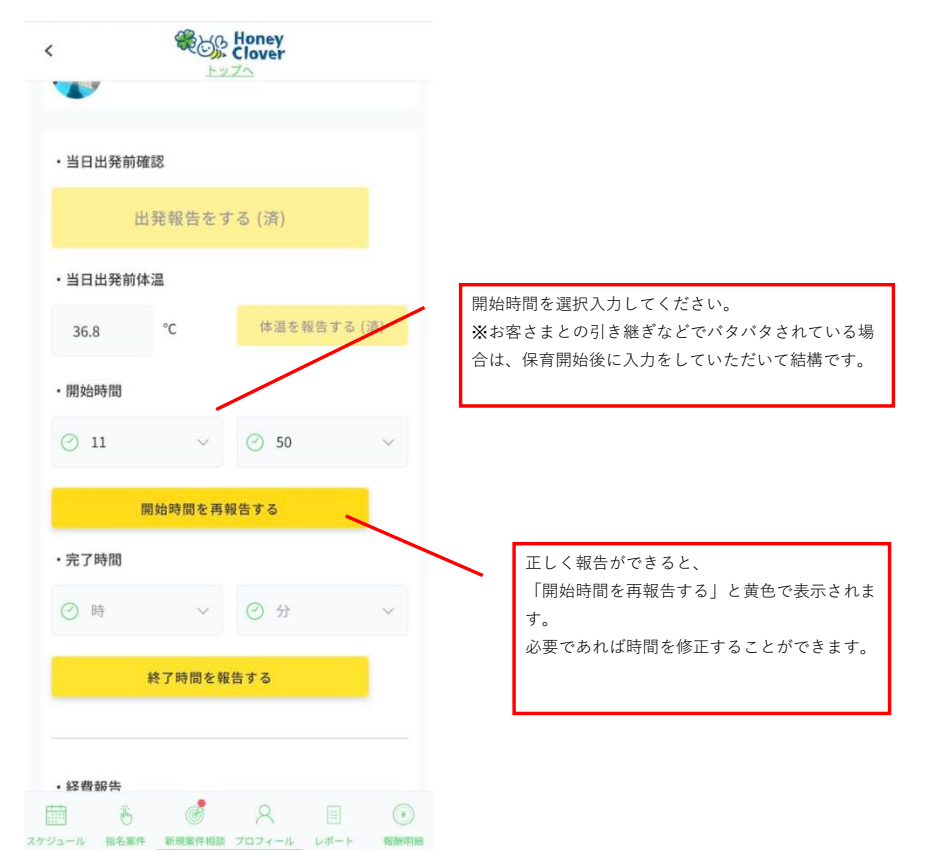

⑦保育終了時刻を報告してください。

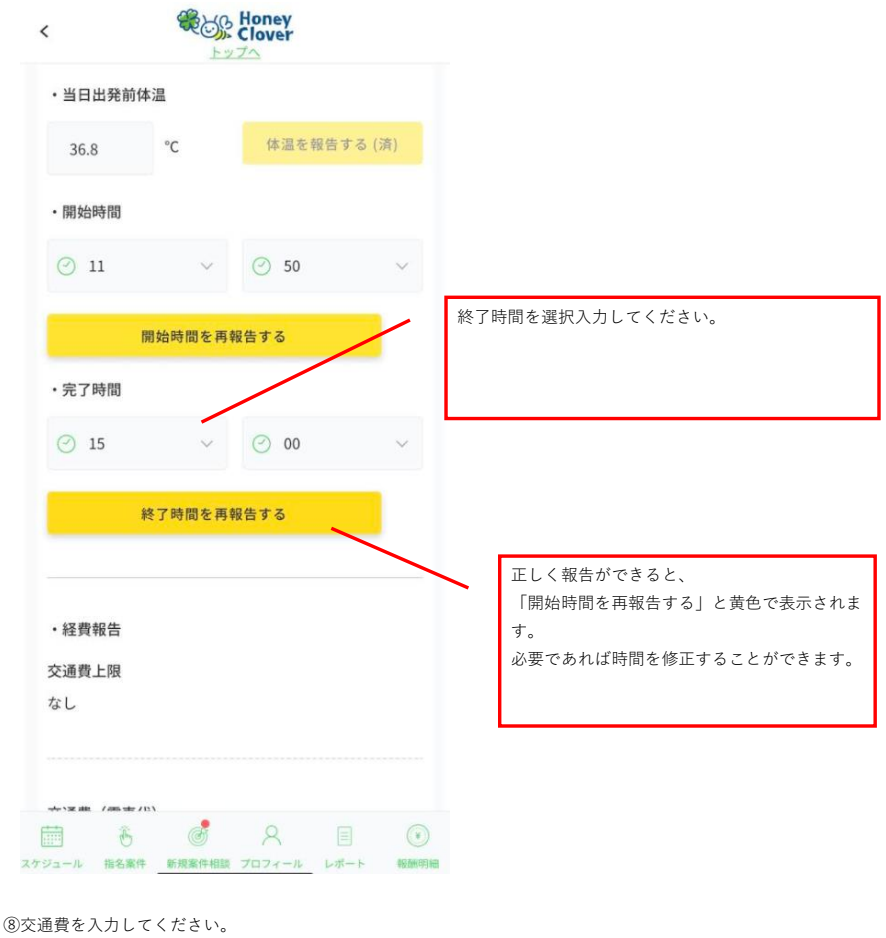

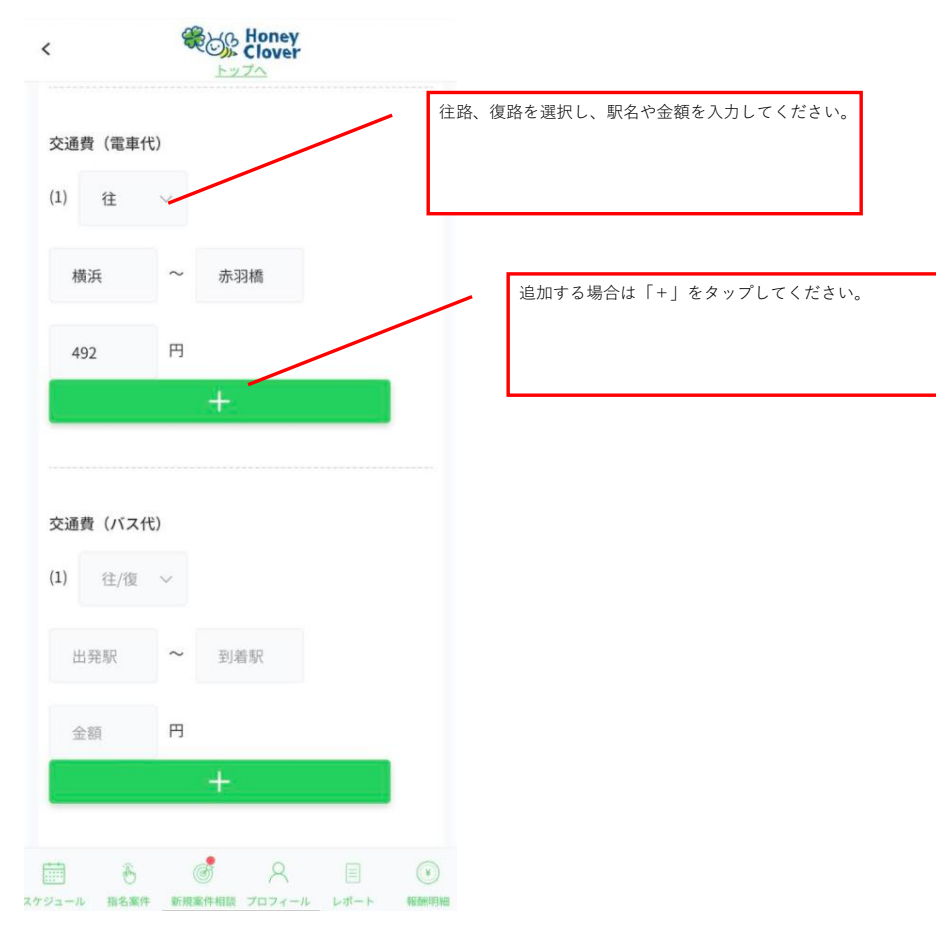

## ⑨立替金も入力してください。

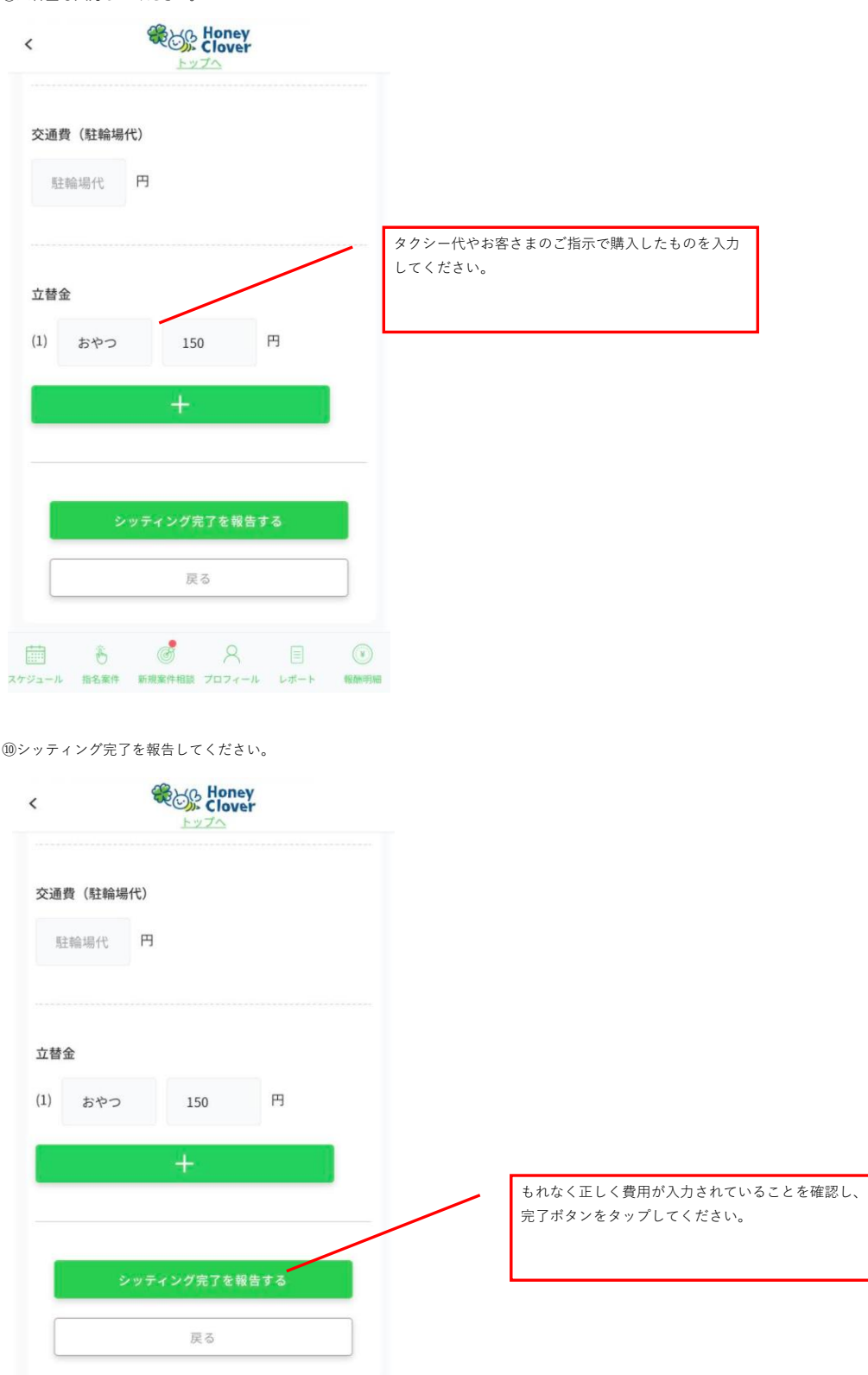

 $\begin{array}{ccc}\n\overline{\text{min}} & \hat{\theta} & \hat{\mathcal{O}} & \text{on} & \text{in} & \text{on} \\
\text{max-1} & \text{max-1} & \text{max-1} & \text{max-1} & \text{max-1} & \text{min-1}\n\end{array}$ 

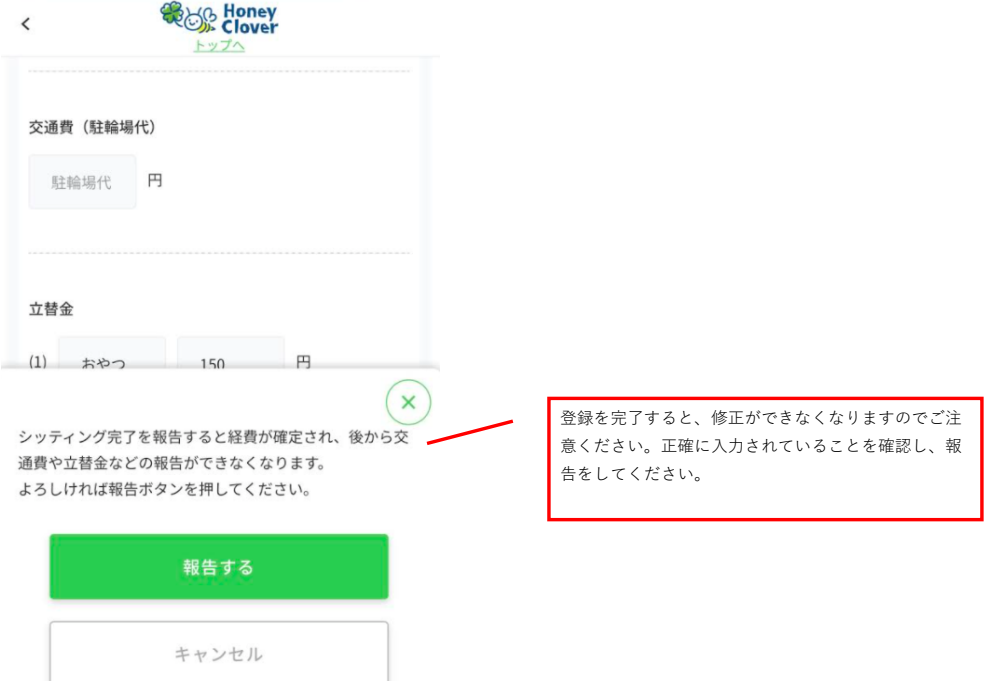

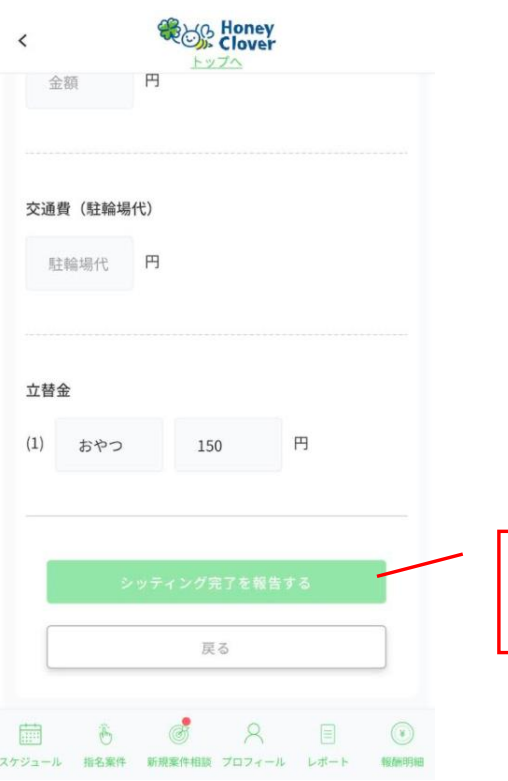

報告が完了すると、薄い緑色で「シッティング完了を 報告する」という表示になります。